### <span id="page-0-0"></span>Student workbook

# **Introduction** to EduBlocks

Code Playground

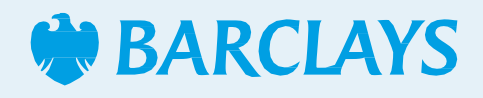

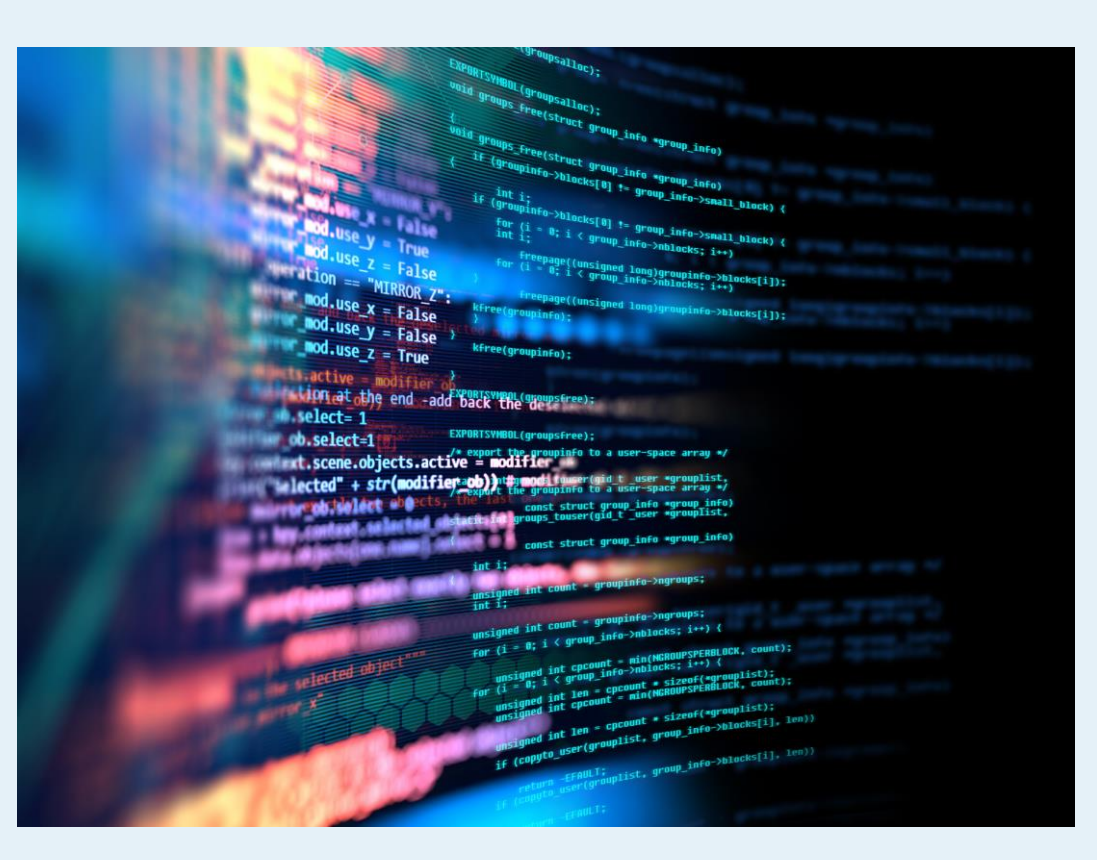

<span id="page-1-0"></span>EduBlocks project

EduBlocks is a free tool that helps anyone learn how to code with text-based languages like Python, using familiar block coding as used in Scratch.

This session will allow you to use blocks to create a colourful spiral and be able to see what block coding looks like in Python coding language.

This project is designed for EduBlocks 4.0 and will show you the basics of what a turtle is and how you can control it.

**Hope you enjoy the project!**

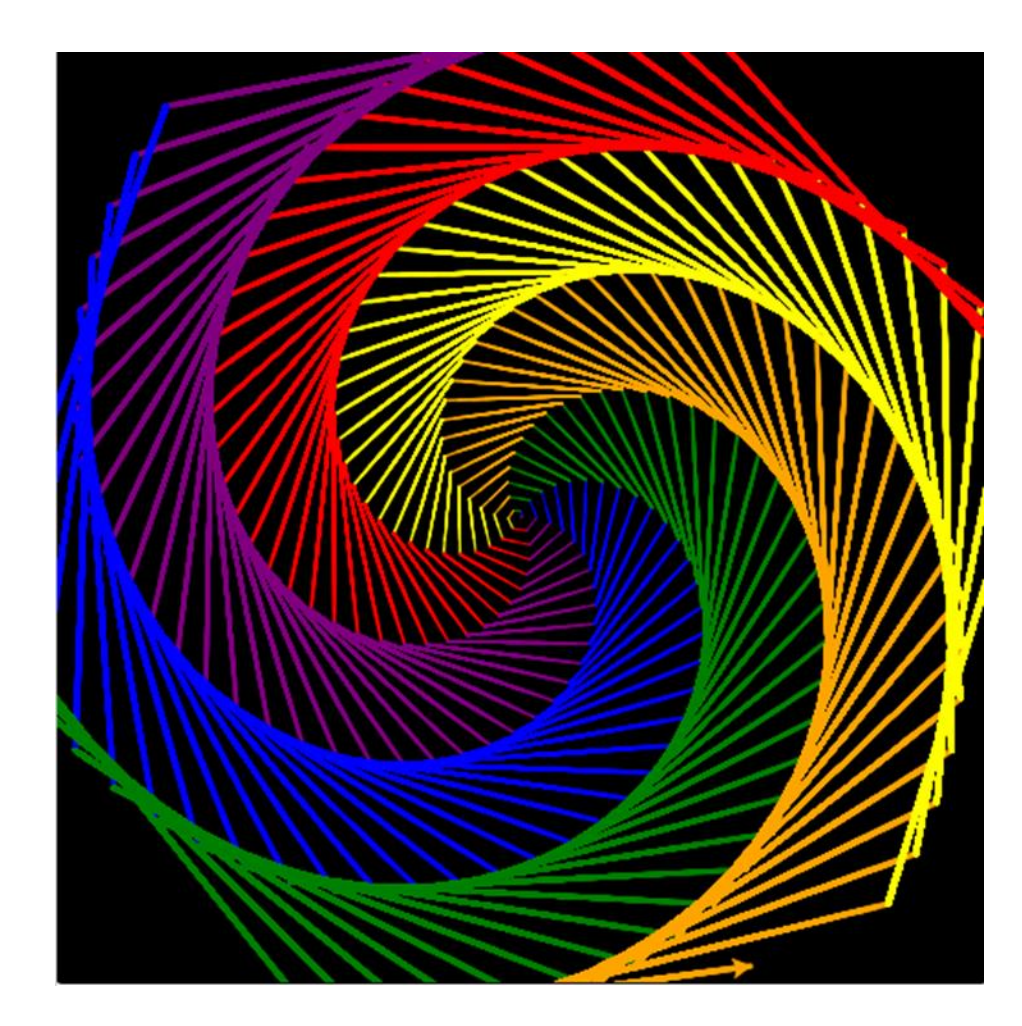

<span id="page-2-0"></span>EduBlocks project **Block code** 

#### **Step 1**

"Turtle" is a Python feature like a drawing board, which lets us command a pen to draw and move around the board using set functions.

To get started, we need to build the background and create a list of colours for our pen, or turtle as we will now call it. Import the turtle, then we need to identify the turtle and screen settings.

The numbers (255, 0, 0) in the screen colour block are the Red, Green, Blue (RGB) colour values, so:

255, 0, 0 is Red

- 0, 255, 0 is Green
- 0, 0, 255 is Blue

We have changed the screen background colour to "black."

You can experiment with the different RGB colour values to make your own, or alternatively add the name of the colour in quotation marks. Quotation symbols are used to create a string object in Python which assign it to a variable. In this code, "black" is assigned to the screen background and the list of colours to the colours variable.

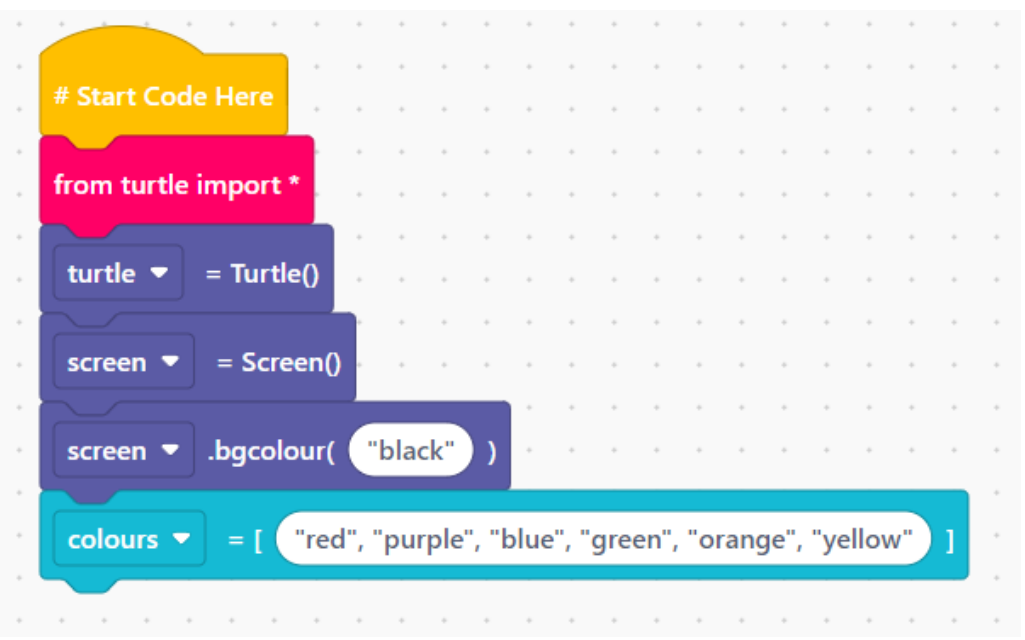

#### **Python code**

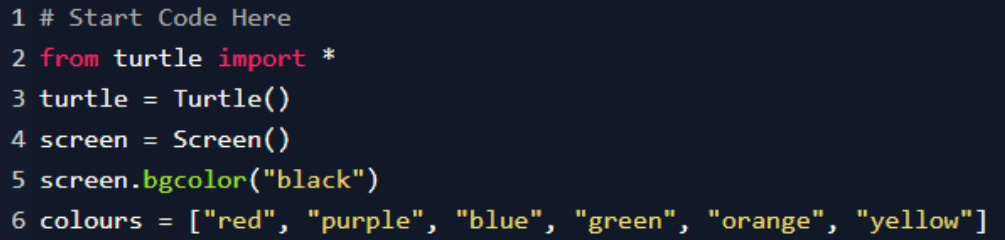

<span id="page-3-0"></span>EduBlocks project

#### **Step 2**

Now we have coded the background and defined the turtle, we need to add code to tell the turtle where to move to.

We start by adding a loop, which will run the code inside it many times. In this code, we are asking the turtle to draw 360 lines.

Set the turtle colour to use the colour list variable, then we can use a Math block with a % operator (or modulus) to assign values to variables. The i block is used as a temporary variable and 6 is the number of colours in our colour list.

Now we need to use another Math block to set the line width to get wider each loop.

The remaining turtle blocks set the direction and angle of the turtle to create the spiral.

#### **Block code**

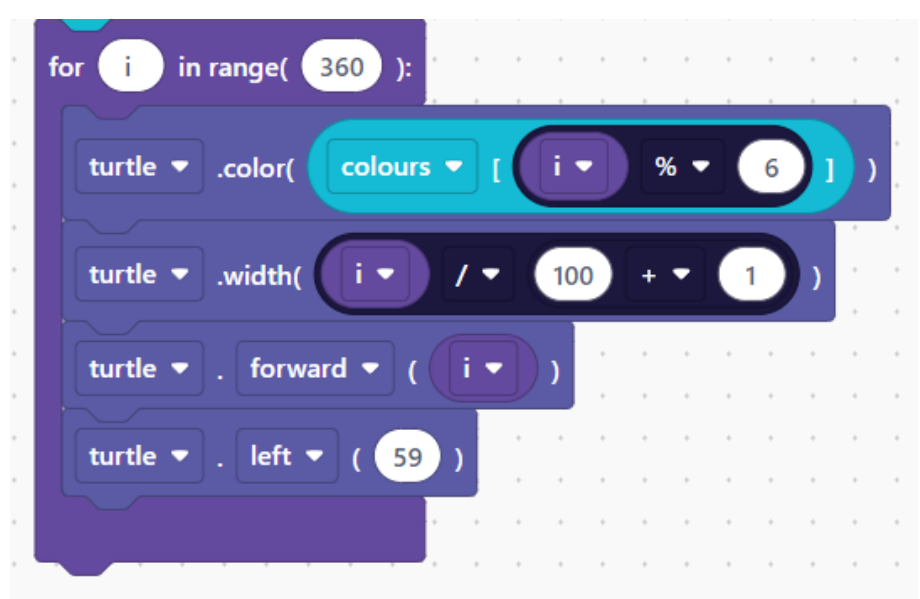

#### **Python code**

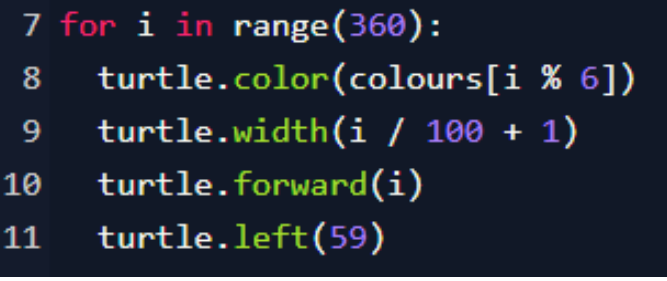

<span id="page-4-0"></span>EduBlocks project

#### **Step 3**

That's it! You have coded the complete spiral! Now run your code to see what it looks like. Change the colours, angle or width of the Turtle to create new shapes. Can you find how to make the Turtle move faster?

#### **Python code**

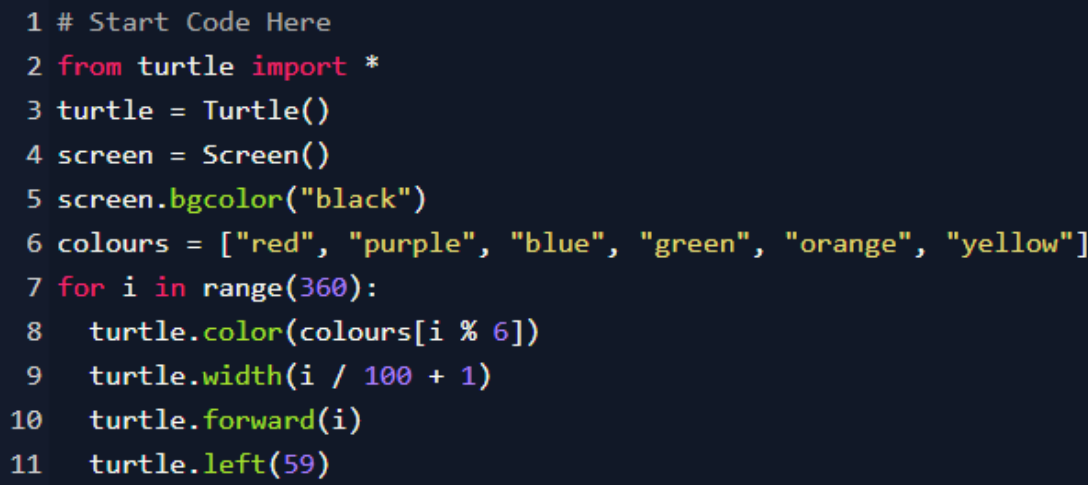

#### **Block code**

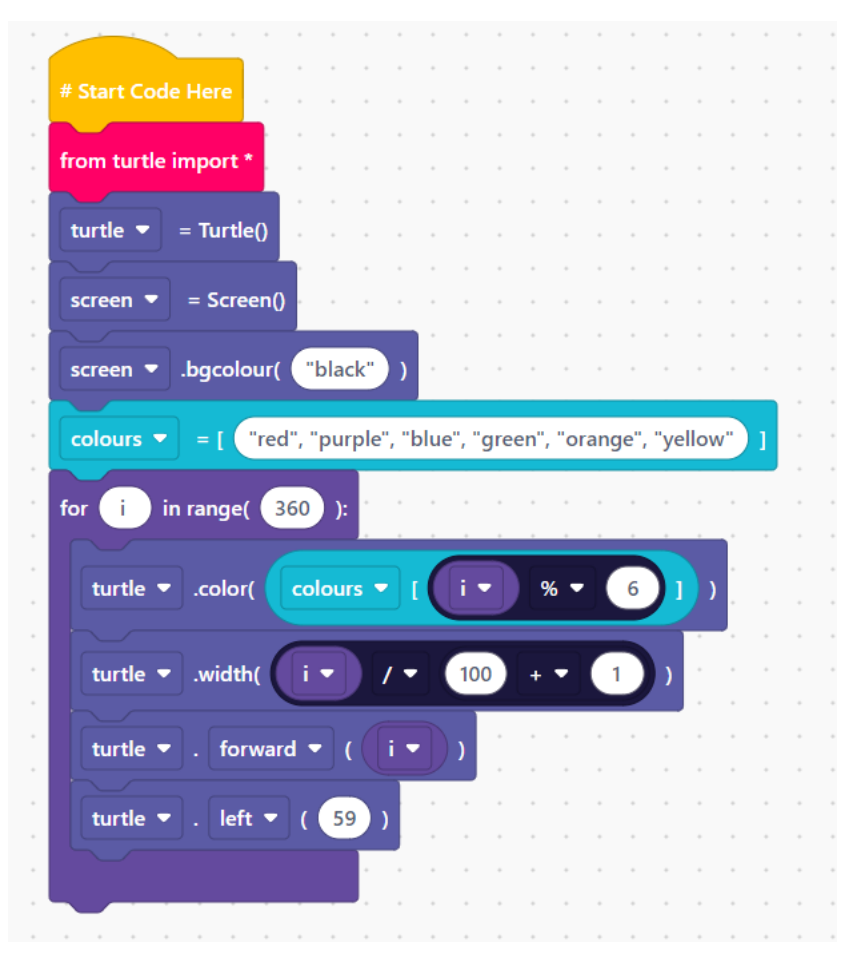

### <span id="page-5-0"></span>**Notes**

### Code Playground

Darcidge Bank ONTEC is adminised by the Frudentian Negulation Admonity and regulated by the Financial Conduct Admonity and the Frudentian Negulation Admonton England, Registered No. 9740322. Registered Office 1Churchill Pl Barclays Bank UK PLC is authorised by the Prudential Regulation Authority and regulated by the Financial Conduct Authority and the Prudential Regulation

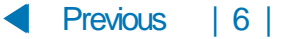